## **2. 管理画⾯のURLを変更する⽅法**

管理画⾯にログインし、システム設定>管理画⾯設定へ進んでください。

「ディレクトリ名」を推測されにくい文字列へ変更してください。

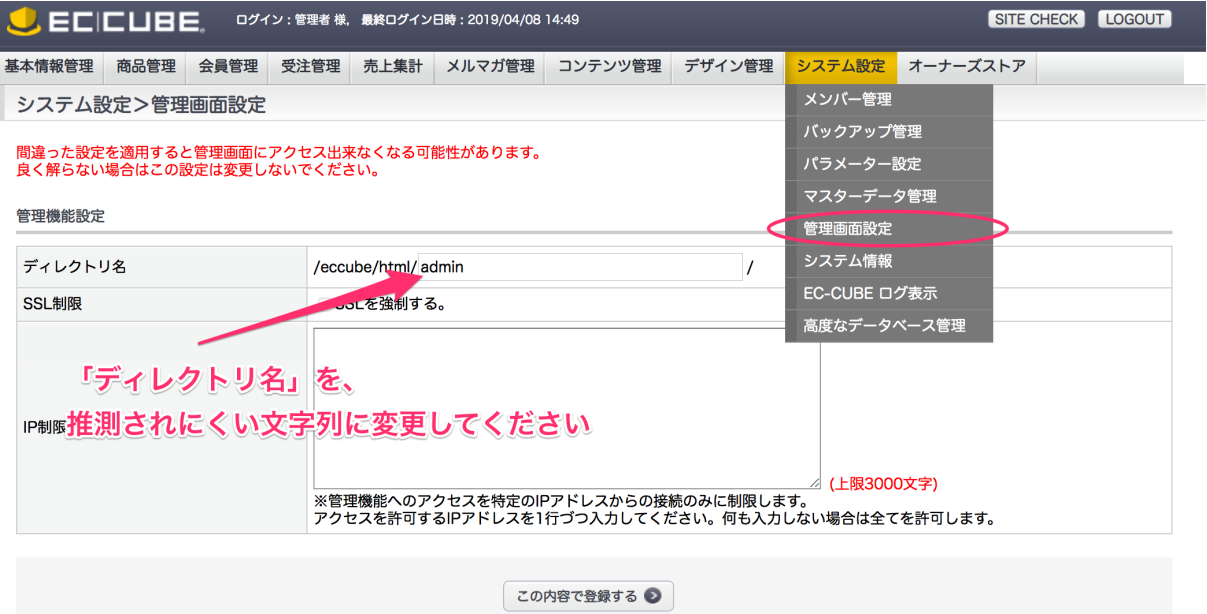

## **3. 管理画⾯へのアクセス制限**

3-1. IP制限を設定する方法

管理画⾯にログインし、システム設定>管理画⾯設定へ進んでください。 「IP制限」に、IPアドレスを入力してください。

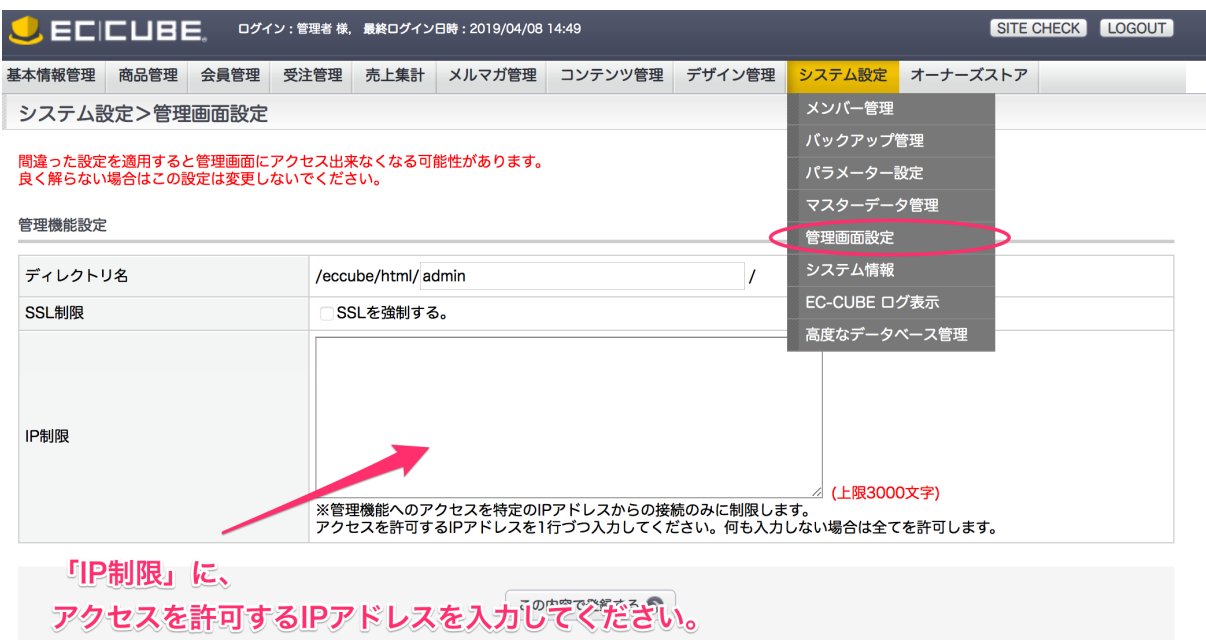

3-2. Basic認証を設定する方法

何らかの事情で管理画⾯をIP制限することができないなどの場合にBasic認証を⾏うことで 多少なりセキュリティを強化することができます。

1 .htpasswdファイルの作成

SSHを利用してサーバーに接続できる場合は、サーバーに接続後、以下のコマンド で、.htpasswdファイルを生成します。[user name] [password] はご自身でご希望 のものを設定していただけます。簡単に推測されることの無いパスワードを設定し てください。

参考)安全なパスワード管理(総務省)

 $- - -$ 

> htpasswd -c -b .htpasswd [user name] [password]

---

コマンド実⾏後、.htpasswdファイルが⽣成されます。

2 .htaccessファイルの作成

以下の内容を.htaccessというファイル名で保存します。

=======================================

AuthType Basic AuthName "Please input UserName and Password." AuthUserFile [.htpasswdの設置先へのフルパス] Require valid-user =======================================

AuthUserFile の項⽬は、.htpasswdの設置先をフルパスで記載します。

[ec-cube設置ディレクトリ] を /var/www/ec-cube として、.htpasswdを[ec-cube 設置ディレクトリ] 直下に設置した場合は以下のように記載します。

/var/www/ec-cube/.htpasswd

3 .htaccessの管理画⾯ディレクトリへの配置

[ec-cube設置ディレクトリ]/html/[管理画⾯のディレクトリ名]に、作成した.htpass wd/.htaccessを保存します。

[ec-cube設置ディレクトリ]が /var/www/ec-cube、[管理画⾯のディレクトリ名]が **adminCdhiw7Gd**の場合は、以下のように記載します。

/var/www/ec-cube/html/**adminCdhiw7Gd**/.htaccess ブラウザで管理画⾯にアクセスし、Basic認証のダイアログが表⽰されることを確認 してください。

## **4. data ディレクトリへのアクセスを拒否する⽅法**

ブラウザで[ec-cubeのURL]/data などでdataディレクトリが公開されてしまっている場合 の対処方法です。

1 .htaccessファイルの作成

以下の内容を.htaccessというファイル名で保存します。

=======================================

order allow,deny deny from all

=======================================

/var/www/ec-cube/.htaccess

2 dataディレクトリへの配置

[ec-cube設置ディレクトリ]/data/に、作成した.htaccessを保存します。

[ec-cube設置ディレクトリ]が /var/www/ec-cubeの場合は、以下のように記載しま す。

/var/www/ec-cube/data/.htaccess ブラウザで[ec-cubeのURL]/data などでアクセスできない事を御確認ください。

※ 2.13.0 以降は同様の設定がデフォルトで⾏われていますがあわせてサーバーの設 定によりアクセスできることがありますので、アクセスができないことを必ずご確 認ください。